### **Photoshop Basics**

For your infographic you will need to use a variety of tools in photoshop. This will go over the very basics in case you have never used photoshop before or just in case you want a refresher.

#### **References:**

- 1. Creating a New Document:
  - a) Web format is typically 1024x768 pixels at 72 DPI resolution in RGB
  - b) Print Format is typically 8x10 inches at 300 DPI resolution in CMYK

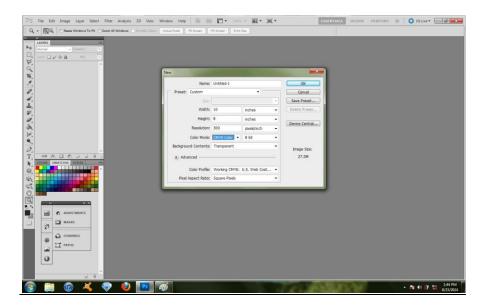

- 2. This is what a new document looks like!
  - a) (I go with a transparent background so that I remember that I need to do something with it eventually.)

b) Your tools are on the far left. Your layers are how you organize the different parts of your image. The swatches tab is your colour picker.

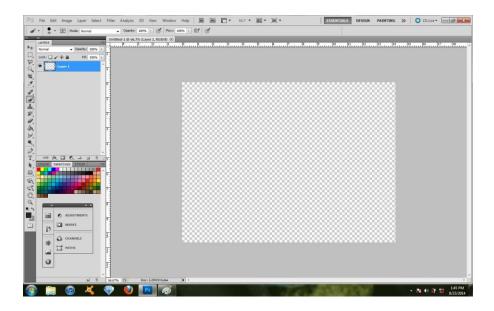

3. Let's edit an image: Go to file → Open and find the image you wish to open.
The image will open in it's own tab and if you look at the layers they are locked. This is so that you can't accidentally ruin your original image.

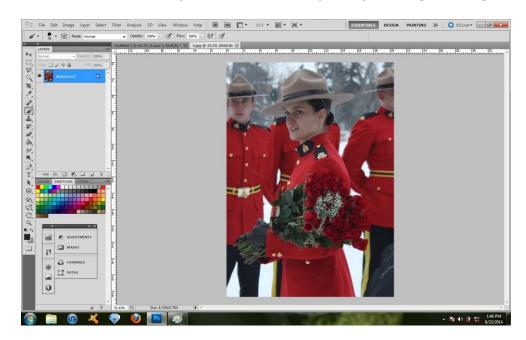

Use the *marquee* tool to define a selection and copy it by going Edit → Copy
 (or ctrl+C)

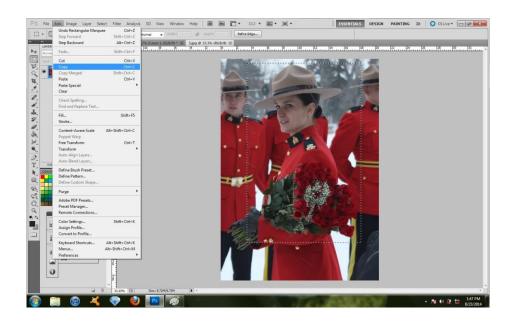

5. Next we will paste our selection into our new document. Click back to our new document tab, and go Edit → Paste (or ctrl+V) This will paste the image onto our background layer (which is locked, remember.)

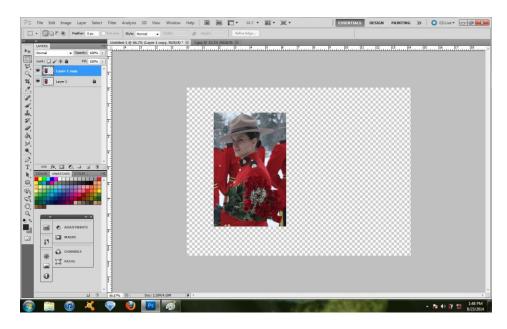

- 6. When editing images it's a good idea to copy the background layer that it is pasted to so that you aren't editing your original. Go to Images →
  Adjustments and take a look at all the things you can change with your image.
  Some of my favourites are:
  - a) Contrast makes the darks darker and lights lighter
  - b) Levels similar to contrast but you control everything
  - c) Hugh/Saturation This is where I go to make my images grey scale.
    - d) Black and White can also turn your image black and white, but I prefer to use the Saturation options because it's easier to go back and change my edits later.

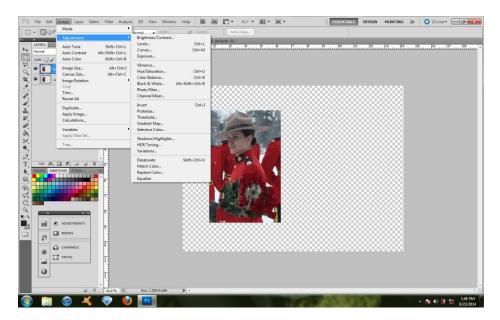

7. I made my image grey scale through the saturation adjustment, and used the levels and contrast options to make the image a little more dramatic. I added a layer beneath my altered image by clicking the *new layer* button on the layers tab. I coloured this white to make my image stand out. I also used the

dodge and burn tools to create highlights and shadows.

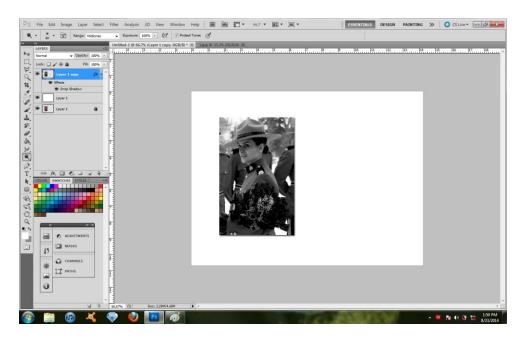

8. You can add text by using the *text* tool. Just click anywhere on the document and type away.

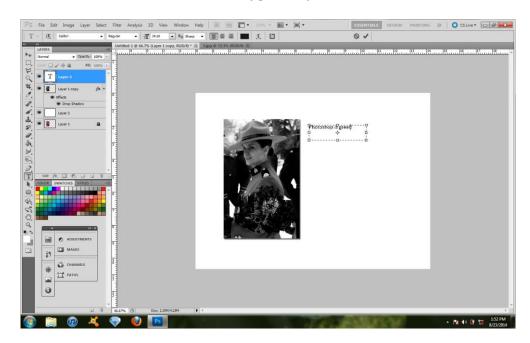

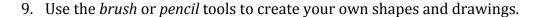

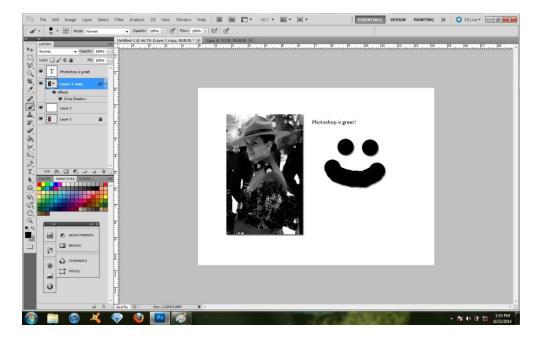

10. MOST IMPORTANTLY, save frequently! Photoshop is an absolutely wonderful program but often times it is hard for computers to run, so expect that every time you are working on your most favourite masterpiece the program will crash and you will lose everything. Because of this, before you get too far, go File → Save as...→ and save your PSD format to the appropriate drive on your computer. (When you're working at school make sure to save it to your user or to a flash drive.) You can save over this file as much as you would like. When you hand in an assignment go to Save As... again and save a copy as a

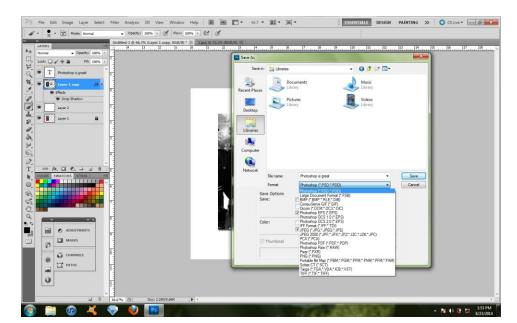

JPEG. That way you can email it to me and I will see your finished product.

Here are some different types of projects you can create with Photoshop:

a) Import a line art that you've drawn and digitally colour it

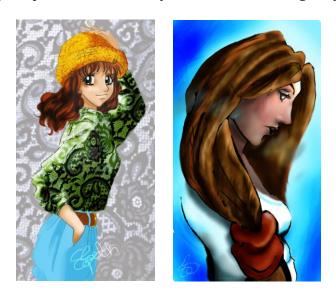

Lunayasha on deviantart

# b) Digital Paintings

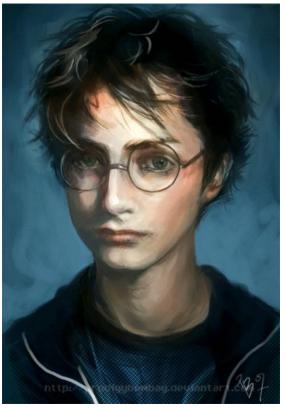

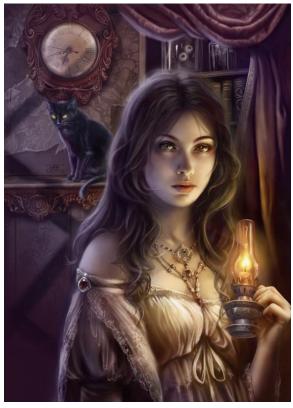

By Prodigy-Bombay on Deviantart

By Dark-spider on Deviantart

## c) Mix drawings and images

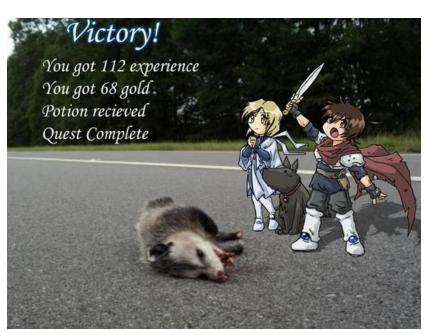

### d) Edit images

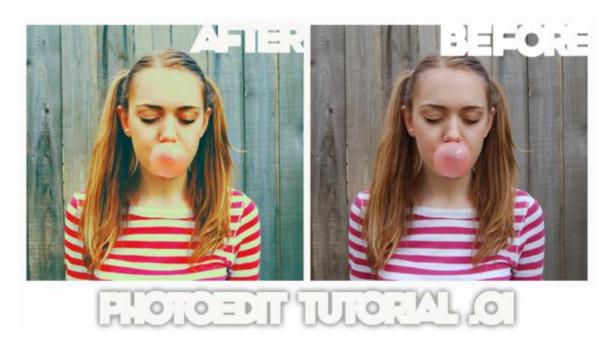

#### http://www.deviantart.com/art/PHOTO-EDIT-TUTORIAL-126456146

#### And sooo much more!

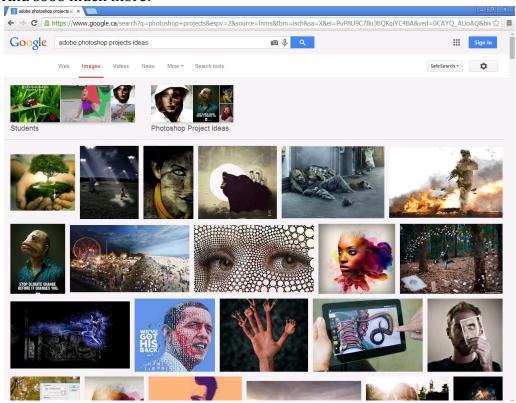